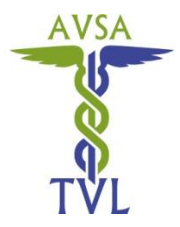

**Tierärztliche Vereinigung für Lebensmittelsicherheit, Tiergesundheit und Tierschutz (TVL)**

**Association vétérinaire pour la sécurité alimentaire, la santé animale et la protection des animaux(AVSA)**

# «TVL2020»: Anleitung zur Nutzung des sozialen Netzwerks «LinkedIn»

### Schritt 1: Ein privates LinkedIn-Profil erstellen

"LinkedIn" ist ein webbasiertes soziales Netzwerk zur Pflege von Geschäftskontakten sowie zur Vernetzung von Vereinigungen und Interessensgruppen. Besuchen Sie die Website von "LinkedIn" [\(www.linkedin.com\)](http://www.linkedin.com/) und registrieren Sie sich. Wählen Sie dabei den "Basisaccount". Dieser ist unentgeltlich und stellt die wichtigsten Funktionen des Netzwerks zur Verfügung. Ein kostenpflichtiger "Premiumaccount" stellt für Privatpersonen in der Regel keinen Mehrwert dar. Sollten Sie "LinkedIn" auf Ihrem Smartphone nutzen wollen, dann laden Sie die Applikation vorerst in Ihrem App-Store resp. Samsung Play Store herunter.

# Persönliche Daten zur Verfügung stellen

"LinkedIn" wird Sie im Rahmen der Profilerstellung nach einer Vielzahl persönlicher Daten fragen, die Sie dem Programm nach Belieben zur Verfügung stellen oder verweigern können. Sie haben die Möglichkeit, Ihrem Konto ein professionelles Profilfoto hinzuzufügen sowie Ihre aktuelle Arbeitsposition oder Ihren Titel zu teilen. Sie können im Rahmen eines "elektronischen Lebenslaufs" Auskunft geben über Ihre Berufserfahrung, Aus- und Weiterbildung sowie über Ihre speziellen Kenntnisse & Fähigkeiten. Ferner ergibt sich die Möglichkeit, Ihre Publikationen anzugeben oder auf ehrenamtliche Engagements zu verweisen. Wichtig: Achten Sie während der Erstellung Ihres Profils darauf, dass Sie "LinkedIn" (noch) nicht mit persönlichen Datenbanken – wie Ihren elektronischen Adressbüchern, Terminkalender, etc. – synchronisieren. Sie sollten sich nach der Profilerstellung intensiv mit Ihren persönlichen Sicherheitseinstellungen auseinandersetzen.

### Persönliche Sicherheitseinstellungen vornehmen

Bei LinkedIn bieten sich viele Möglichkeiten zur individuellen Einstellung des Profils. Achten Sie deshalb nach dem Erstellen Ihres Profils darauf, dass Sie unter **Sie** → **Konto** → **Einstellungen & Datenschutz** in allen vier Bereichen Konto, Datenschutz, Werbung und Kommunikation Ihre persönlichen Sicherheitseinstellungen vornehmen. Nehmen Sie sich dazu genügend Zeit.

- − Unter "Konto" können Sie allgemeine Kontoeinstellungen vornehmen. Es lässt sich z.B. einstellen, welche E-Mailadressen oder ggf. Telefonnummern Sie hinterlegen möchten. Zusätzlich können Sie Ihr Passwort ändern.
- − Unter "Datenschutz" bestimmen Sie, wie andere Ihre Profilinformationen oder Aktivitäten sehen können und wie "LinkedIn" Ihre Daten verwendet. Sie entscheiden z.B. darüber, ob das Programm über Ihre persönlichen Kontakte oder Ihren Kalender verfügen darf.
- − Unter "Werbung" können Sie allgemeine Werbungseinstellungen vornehmen und sich Interessenskategorien zuordnen, damit "LinkedIn" Ihnen spezifische Angebote unterbreiten kann.
- − Unter "Kommunikation" können Sie festlegen, wie und von wem Sie kontaktiert werden möchten und ob Sie z.B. Push-up-Meldungen wünschen (Meldungen, die erscheinen, obwohl "LinkedIn" auf Ihrem Gerät geschlossen ist).

Präsident: Vizepräsident: Aktuar: Kassierin: Bankverbindung:

Tel. 061 385 32 28 Tel. 044 635 86 57 Tel. 031 323 24 80

Dr. Michel Laszlo Prof. Dr. R. Stephan F. Loup Letter Chastonay Credit Suisse<br>
Kantonstierarzt ILS BVL BUL Tunnelstrasse 7 6002 Luzern Kantonstierarzt ILS ILS BVL Tunnelstrasse 7 6002<br>Schlachthofstrasse 55 Winterthurerstr. 270 Schwarzenburgstr. 155 3909 Naters IBAN Schwarzenburgstr. 155

4012 Basel 8057 Zürich 3003 Bern Tel. 027 923 49 79 CH34 0483 5023 6416 8100 0

# Schritt 2: Dem LinkedIn-Gruppenprofil «Tierärztliche Vereinigung für Lebensmittelsicherheit, Tiergesundheit und Tierschutz (TVL-AVSA)» beitreten

Besuchen Sie die Website der TVL [\(www.tvl-avsa.ch\)](http://www.tvl-avsa.ch/) und klicken Sie auf das kleine LinkedIn-Icon («in») im Kopfbereich der Startseite, das Sie direkt mit dem Gruppenprofil der TVL verbinden wird. Klicken Sie auf «Mitglied werden» und warten Sie ab, bis Ihre Anfrage bestätigt wurde. Zugang zum Gruppenprofil erhalten ausschliesslich Mitglieder der Vereinigung. Für Nicht-Mitglieder sind die Inhalte des Profils nicht ersichtlich.

#### Schritt 3: Das Gruppenprofil der TVL zur Vernetzung nutzen

Das Gruppenprofil der TVL dient zur Förderung und Pflege des Netzwerks für die amtlichen TierärztInnen und Leitenden Amtlichen TierärztInnen. Nutzen Sie das Profil, indem Sie sich mit den Mitgliedern der Vereinigung austauschen, nützliche Inhalte und interessante Veranstaltungen teilen oder brennende Themen diskutieren. Lassen Sie dabei andere TVL-Mitglieder teilhaben – oder profitieren sie selbst von den Beiträgen anderer.